# *Sharpdesk V3.5*

*Push Installatiehandleiding : Productcode Editie*

*Versie 1.0* 

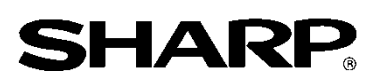

# Auteursrecht

Het auteursrecht voor deze software is eigendom van Sharp Corporation. Reproductie, bewerking of vertaling zonder voorafgaande schriftelijke kennisgeving is verboden, behalve voorzover toegestaan door de auteursrechtwetgeving.

# Gedeponeerde handelsmerken

SHARP® en Sharpdesk® zijn gedeponeerde handelsmerken van Sharp Corporation. Microsoft® en Windows® zijn gedeponeerde handelsmerken van Microsoft Corporation. Overige bedrijfsnamen en productnamen die worden vermeld in dit document zijn handelsmerken of gedeponeerde handelsmerken van hun respectievelijke eigenaars.

# Inhoud

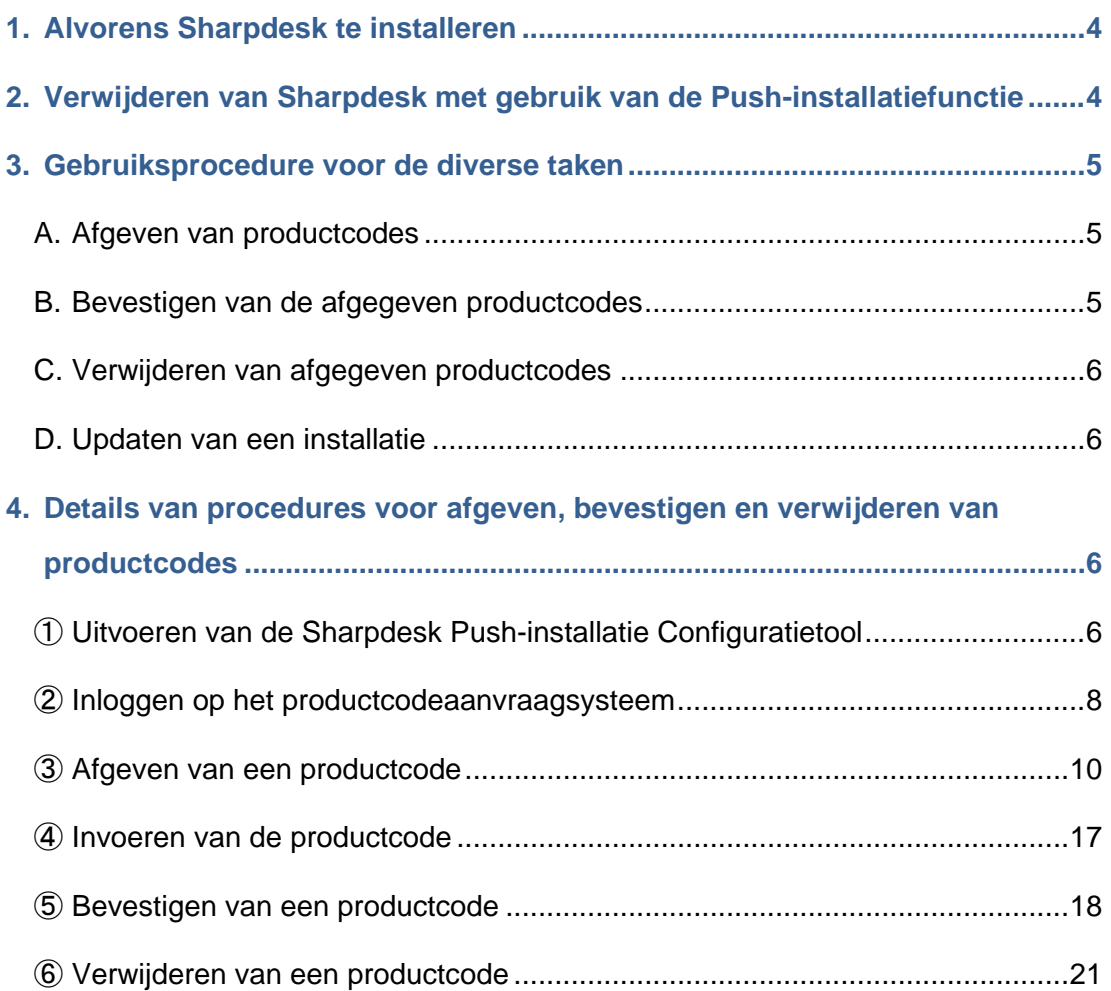

#### <span id="page-3-0"></span>**1. Alvorens Sharpdesk te installeren**

Om Sharpdesk op uw computer te installeren heeft u een kopie nodig van het Sharpdesk installatieprogramma dat kan worden gedownload van onze website of de Sharpdesk CD-ROM die bij het product wordt geleverd en heeft u ook een geldige productcode nodig. Sharpdesk kan worden geïnstalleerd met gebruik van een van de volgende twee procedures.

- a. Door Sharpdesk direct op elke afzonderlijke computer te installeren met gebruik van het Sharpdesk installatieprogramma
- b. Door installeren met gebruik van de push-installatiefunctie

Ongeacht de methode die u voor het installeren van Sharpdesk gebruikt, dient u tijdens de installatieprocedure de productcode in te voeren. Als gevolg dient u alvorens u met de installatie begint of op een bepaald punt terwijl de installatie wordt uitgevoerd een nieuwe productcode te verkrijgen of een bestaande productcode te bevestigen. Bovendien kan het voorkomen dat u op een bepaald moment nadat een productcode is verwijderd deze opnieuw moet aanvragen, zoals wanneer u Sharpdesk opnieuw gaat installeren.

Deze handleiding verklaart hoe u een productcode moet aanvragen en hoe u een productcode die reeds is afgegeven tijdens het installeren van Sharpdesk met gebruik van methode "b. Door installeren met gebruik van de push-installatiefunctie" moet bevestigen of verwijderen. Zie de volgende hoofdstukken voor bijzonderheden over de gebruiksprocedures voor de diverse taken. Verder is het label waarop het toepassingsnummer van de productcode staat aangegeven dat u voor de afgifte van een productcode nodig heeft bevestigd aan de Sharpdesk Informatiegids welke bij het product wordt geleverd.

Opmerking: Zie de afzonderlijke Sharpdesk Installatiegids als u Sharpdesk met gebruik van het Sharpdesk installatieprogramma direct op elke computer installeert: Productcode Editie.

## <span id="page-3-1"></span>**2. Verwijderen van Sharpdesk met gebruik van de Push-installatiefunctie**

Als Sharpdesk is geïnstalleerd met gebruik van de push-installatiefunctie, dient dit ook met gebruik van de push-installatiefunctie verwijderd te worden. Zie voor bijzonderheden over het verwijderen van Sharpdesk met gebruik van de push-installatiefunctie de afzonderlijke Sharpdesk Push-installatiegids.

## <span id="page-4-0"></span>**3. Gebruiksprocedure voor de diverse taken**

#### <span id="page-4-1"></span>**A. Afgeven van productcodes**

De procedure voor de afgifte van een nieuwe productcode en het invoeren ervan in de Sharpdesk Push-installatie Configuratietool komt in grote lijnen op het volgende neer. Zie het bijbehorende hoofdstuk voor specifieke bijzonderheden over de gebruiksmethode.

- 1 Uitvoeren van de Sharpdesk Sharpdesk Push-installatie Configuratietool ・・・ [Stap](#page-5-3) ① Maak de noodzakelijke netwerkinstellingen en voer de Sharpdesk Push-installatie Configuratietool uit.
- 2 Inloggen op het productcodeaanvraagsysteem  $\cdots$  [Stap](#page-7-0) 2 Log in op het productcodeaanvraagsysteem vanuit de Sharpdesk Push-installatie Configuratietool.
- 3 Afgeven van een productcode ・・・ [Stap](#page-9-0) ③ Voer de vereiste informatie in het productcodeaanvraagsysteem in en verkrijg de productcode.
- 4 Invoeren van de productcode ・・・ [Stap](#page-16-0) ④ Voer de productcode die u heeft verkregen in de Sharpdesk Push-installatie Configuratietool in en voer de push-installatie uit.

## <span id="page-4-2"></span>**B. Bevestigen van de afgegeven productcodes**

De procedure voor het bevestigen van een productcode die reeds is afgegeven komt in grote lijnen op het volgende neer.

Zie het bijbehorende hoofdstuk voor specifieke bijzonderheden over de gebruiksmethode.

- 1 Uitvoeren van de Sharpdesk Sharpdesk Push-installatie Configuratietool  $\cdots$  [Stap](#page-5-3) 1 Maak de noodzakelijke netwerkinstellingen en voer de Sharpdesk Push-installatie Configuratietool uit.
- 2 Inloggen op het productcodeaanvraagsysteem ・・・ [Stap](#page-7-0) ② Log in op het productcodeaanvraagsysteem vanuit de Sharpdesk Push-installatie Configuratietool.
- 3 Bevestigen van een productcode ・・・ [Stap](#page-17-0) ⑤ Voer de vereiste informatie in het productcodeaanvraagsysteem in en bevestig dat de productcode geldig is.

## <span id="page-5-0"></span>**C. Verwijderen van afgegeven productcodes**

De procedure voor het verwijderen van een productcode die reeds is afgegeven komt in grote lijnen op het volgende neer.

Zie het bijbehorende hoofdstuk voor specifieke bijzonderheden over de gebruiksmethode.

- 1 Uitvoeren van de Sharpdesk Sharpdesk Push-installatie Configuratietool ・・・ [Stap](#page-5-3) ① Maak de noodzakelijke netwerkinstellingen en voer de Sharpdesk Push-installatie Configuratietool uit.
- 2 Inloggen op het productcodeaanvraagsysteem ・・・ [Stap](#page-7-0) ② Log in op het productcodeaanvraagsysteem vanuit de Sharpdesk Push-installatie Configuratietool.
- 3 Bevestigen van een productcode ・・・ [Stap](#page-17-0) ⑤ Voer de vereiste informatie in het productcodeaanvraagsysteem in en bevestig dat de productcode geldig is.
- 4 Verwijderen van een productcode ・・・ [Stap](#page-20-1) ⑥ Verwijder de betreffende productcode uit het productcodebevestigingsvenster.

## <span id="page-5-1"></span>**D. Updaten van een installatie**

Een installatie van Sharpdesk kan niet worden geüpdate met gebruik van de push-installatiefunctie.

Raadpleeg de afzonderlijke Sharpdesk Push-installatiegids voor bijzonderheden.

## <span id="page-5-2"></span>**4. Details van procedures voor afgeven, bevestigen en verwijderen van productcodes**

#### <span id="page-5-3"></span>① **Uitvoeren van de Sharpdesk Push-installatie Configuratietool**

In dit hoofdstuk wordt het uitvoeren van de Sharpdesk Push-installatie Configuratietool verklaard.

- 1 Bereid het Sharpdesk installatieprogramma voor. Download het Sharpdesk installatieprogramma van de Sharp website en raadpleeg daarbij de Sharpdesk Informatiegids die bij dit product is geleverd. Als u een kopie heeft van de CD-ROM die het Sharpdesk installatieprogramma bevat, kunt u het Sharpdesk installatieprogramma ook vanaf de CD-ROM uitvoeren.
- 2 Maak de netwerkinstellingen die nodig zijn alvorens de push-installatie uit te voeren. Raadpleeg de afzonderlijke Sharpdesk Push-installatiegids voor bijzonderheden betreffende de instellingen. Raadpleeg de afzonderlijke Sharpdesk Push-installatiegids voor bijzonderheden betreffende de installatieprocedure.
- 3 Run the Sharpdesk Push Install Configuration Tool.
- 4 Volg voor het installeren van Sharpdesk de instructies op het scherm.

Opmerking: Raadpleeg de afzonderlijke Sharpdesk Push-installatiegids voor bijzonderheden betreffende de installatieprocedure.

#### Volgende stap

- ⇒ Voor afgifte van een productcode: Ga naar Stap ② [Inloggen op het](#page-7-0)  [productcodeaanvraagsysteem](#page-7-0)
- ⇒ Voor het bevestigen van een productcode die reeds is afgegeven: Ga naar Stap ② [Inloggen op](#page-7-0)  [het productcodeaanvraagsysteem](#page-7-0)
- ⇒ Voor het verwijderen van een productcode die reeds is afgegeven: Ga naar Stap ② [Inloggen](#page-7-0)  [op het productcodeaanvraagsysteem](#page-7-0)

# <span id="page-7-0"></span>② **Inloggen op het productcodeaanvraagsysteem**

In dit hoofdstuk wordt de procedure verklaard voor het inloggen op het productcodeaanvraagsysteem.

1 Wanneer de Sharpdesk Push-installatie Configuratietool het volgende dialoogvenster toont, klikt u op het URL voor het productcodeaanvraagsysteem.

Voer dit in bij het aanvragen van een productcode.

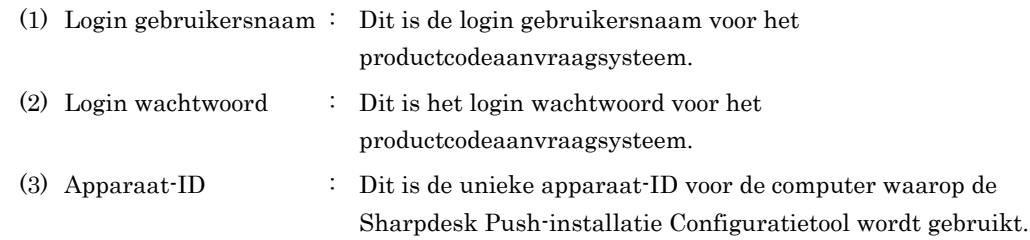

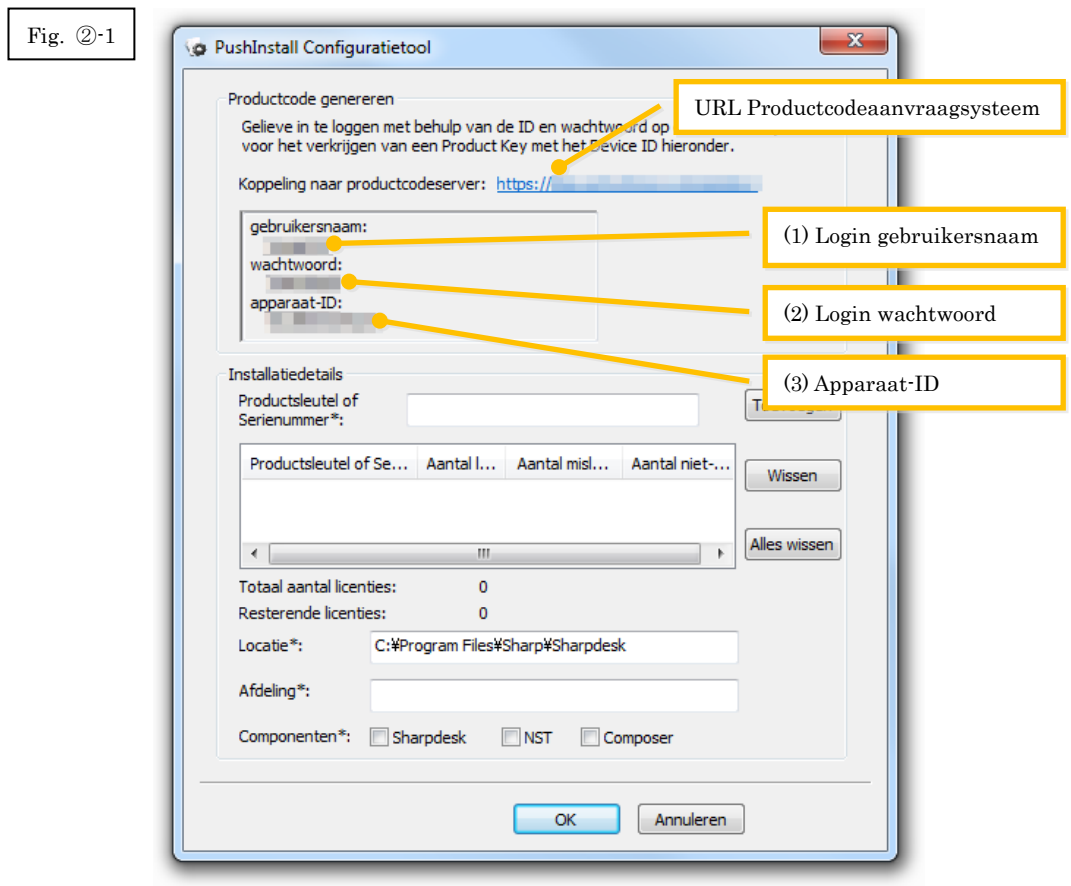

<span id="page-8-0"></span>2 De webbrowser gaat open en het login scherm voor het productcodeaanvraagsysteem wordt getoond. Voer de login gebruikersnaam en het login wachtwoord in die worden getoond in het dialoogvenster in Afb. ②-1 en klik vervolgens op de [Login] knop om in te loggen op het productcodeaanvraagsysteem.

U kunt de taal die op het scherm wordt getoond wijzigen door het selecteren van een taal uit de [LANGUAGE] lijst.

Opmerking: De twee talen die kunnen worden geselecteerd zijn "日本語" (Japans) en "ENGLISH". Selecteer "ENGLISH" als u de software gebruikt in een ander land dan Japan.

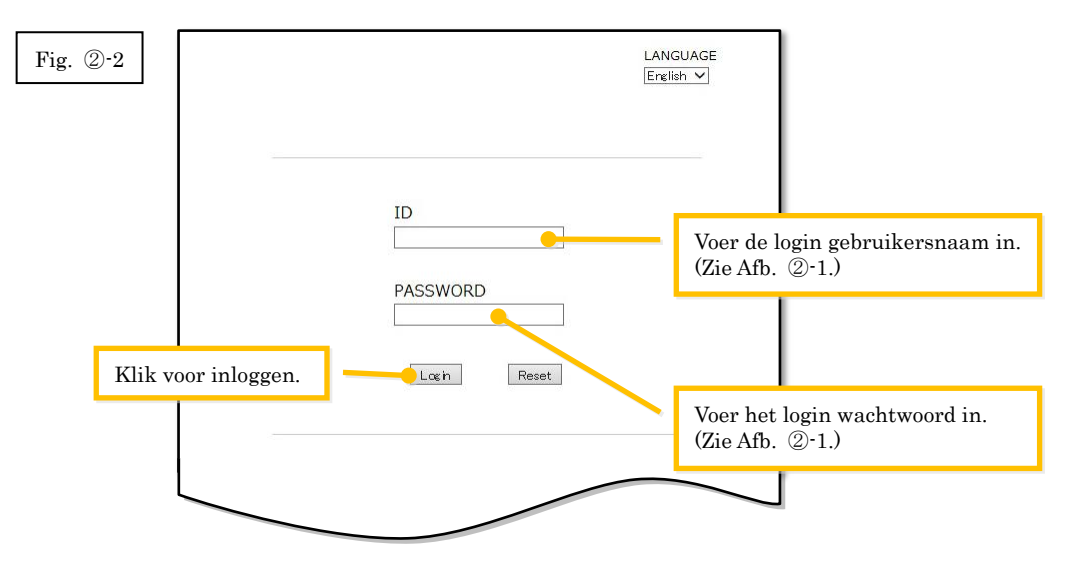

Opmerking: Als de volgende authenticatiefoutpagina wordt getoond, is de login gebruikersnaam of het login wachtwoord dat u heeft ingevoerd niet correct. Klik op de [Ga naar authenticatiepagina.] knop om terug te gaan naar [Stap](#page-8-0) ②-2, en voer de correcte login gebruikersnaam en login wachtwoord in.

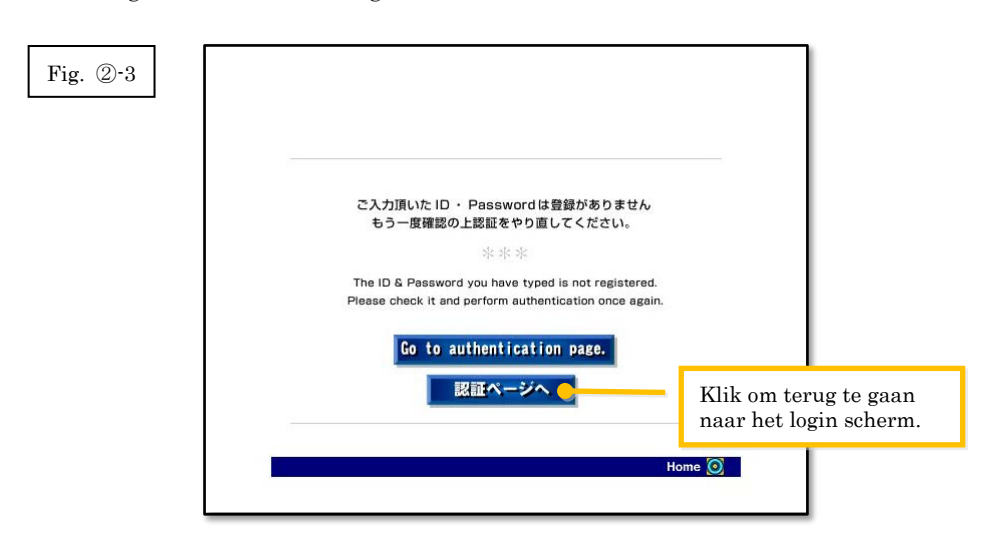

3 Selecteer uw land en klik vervolgens op de [OK] knop.

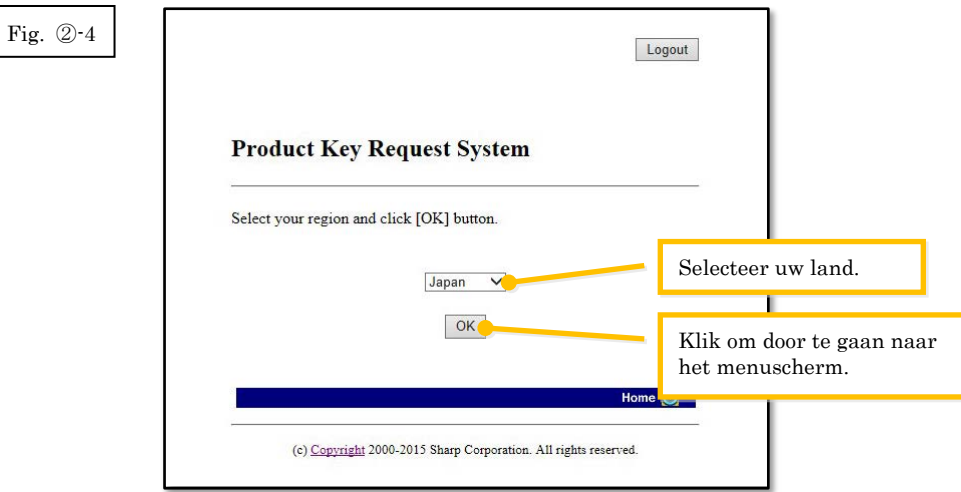

#### Volgende stap

- ⇒ Voor afgifte van een productcode: Ga naar Stap ③ [Afgeven van een productcode](#page-9-0)
- ⇒ Voor het bevestigen van een productcode die reeds is afgegeven: Ga naar Stap ⑤ [Bevestigen](#page-17-0)  [van een productcode](#page-17-0)
- ⇒ Voor het verwijderen van een productcode die reeds is afgegeven: Ga naar Stap ⑤ [Bevestigen](#page-17-0)  [van een productcode](#page-17-0)

## <span id="page-9-0"></span>③ **Afgeven van een productcode**

Dit hoofdstuk verklaart de procedure voor het afgeven van een productcode.

1 Klik in het menu van het productcodeaanvraagsysteem op "Productcode afgeven voor toepassing".

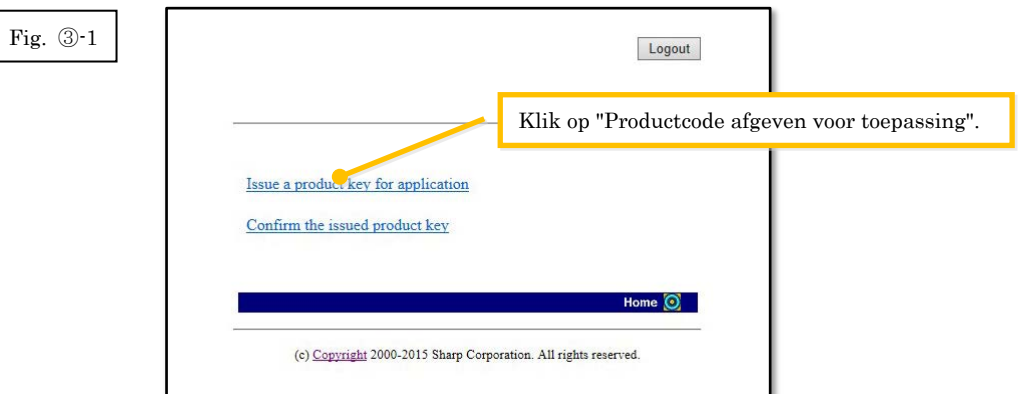

<span id="page-10-0"></span>2 Voer de vereiste informatie in op de velden (1) tot (5) op het onderstaande formulier en klik vervolgens op de [Verzenden] knop.

Als u op de [Reset] knop klikt, zullen alle gegevens op het formulier teruggezet worden naar de standaardinstellingen.

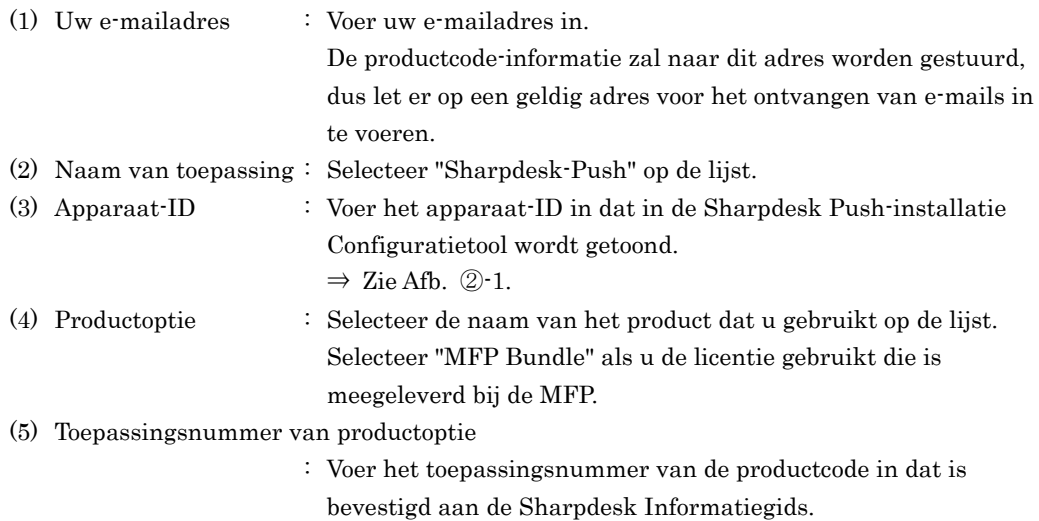

Fig. ③-2

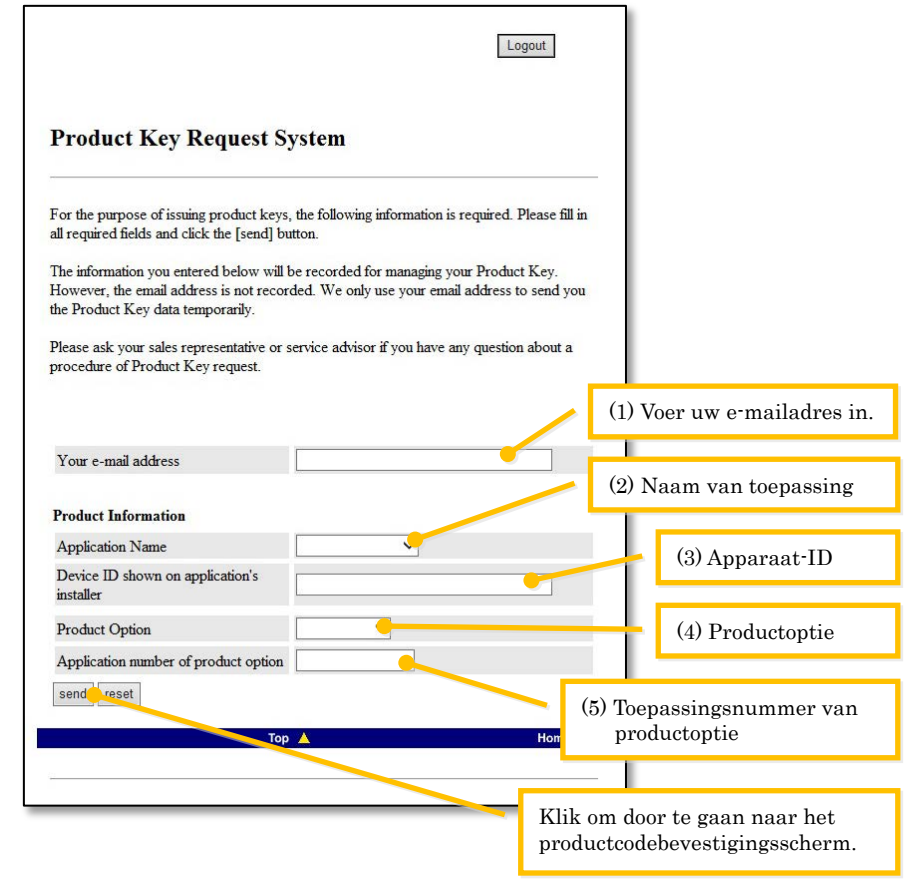

Opmerking: Als een foutpagina zoals hieronder wordt getoond, is er een fout in de bijzonderheden die op het formulier werden ingevuld. Klik in dat geval op [Terug] om terug te gaan naar [Stap](#page-10-0) ③-2, en voer de correcte informatie in.

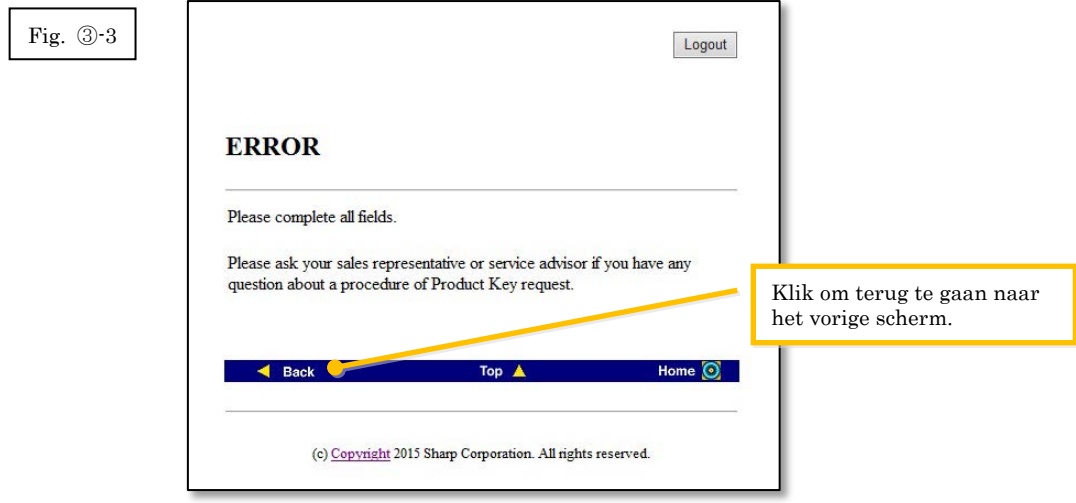

3 Controleer wanneer het productcodebevestigingsscherm wordt getoond dat alle

bijzonderheden correct zijn en klik vervolgens op de [Ja] knop.

Als u op de [Nee] knop klikt, wordt de aanvraag voor het afgeven van een productcode

geannuleerd en keert het display terug naar het vorige scherm. Opmerking: Als u op de [Uitloggen] knop klikt om uit te loggen zonder op de [Ja] knop te klikken,

zal de productcode niet worden afgegeven.

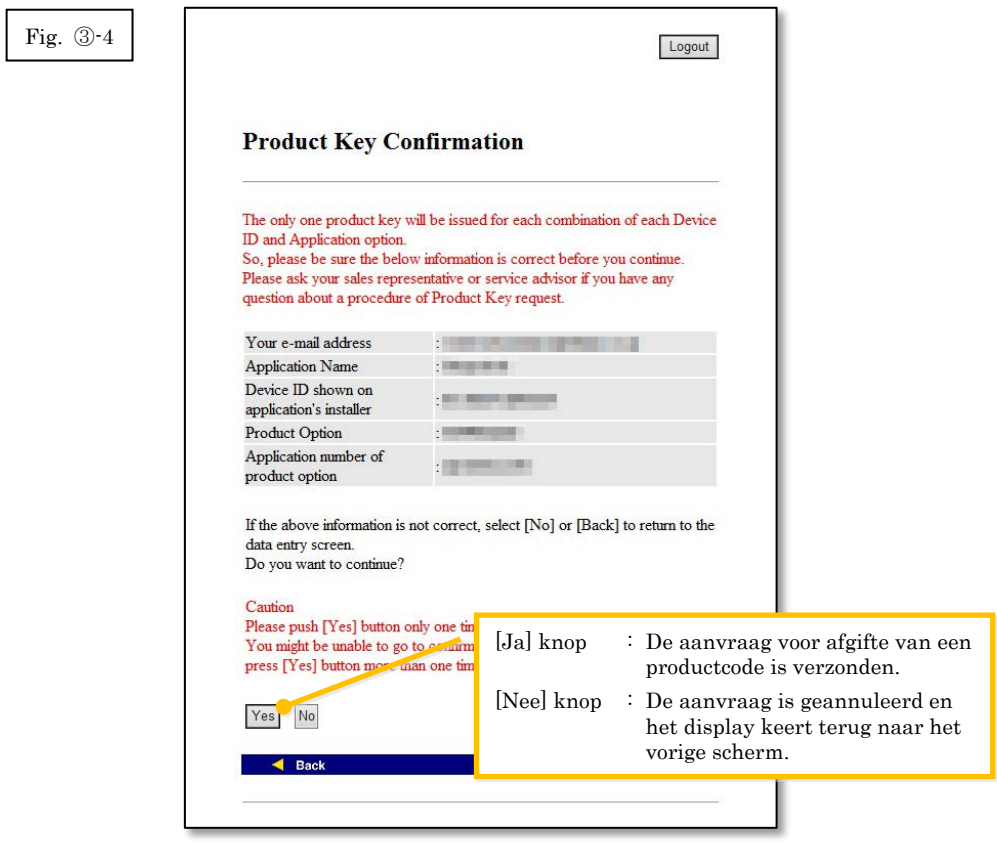

Opmerking: Als u een aanvraag doet voor de afgifte van een productcode wanneer er reeds een is afgegeven, zal de volgende foutpagina worden getoond.

> Dit betekent dat de combinatie van de apparaat-ID en het toepassingsnummer van de productcode reeds is gebruikt, dus als u een fout heeft gemaakt bij het invoeren van de bijzonderheden klikt u op de [Terug naar productcodeaanvraagformulier] knop om terug te gaan naar [Stap](#page-10-0) ③-2, en voert u vervolgens de correcte informatie in. Als u reeds eerder een productcode heeft verkregen, klikt u op de [Naar boven] knop om terug te gaan naar het menu en bevestigt u vervolgens de productcode die reeds is afgegeven aan de hand va[n Step](#page-17-0) ⑤.

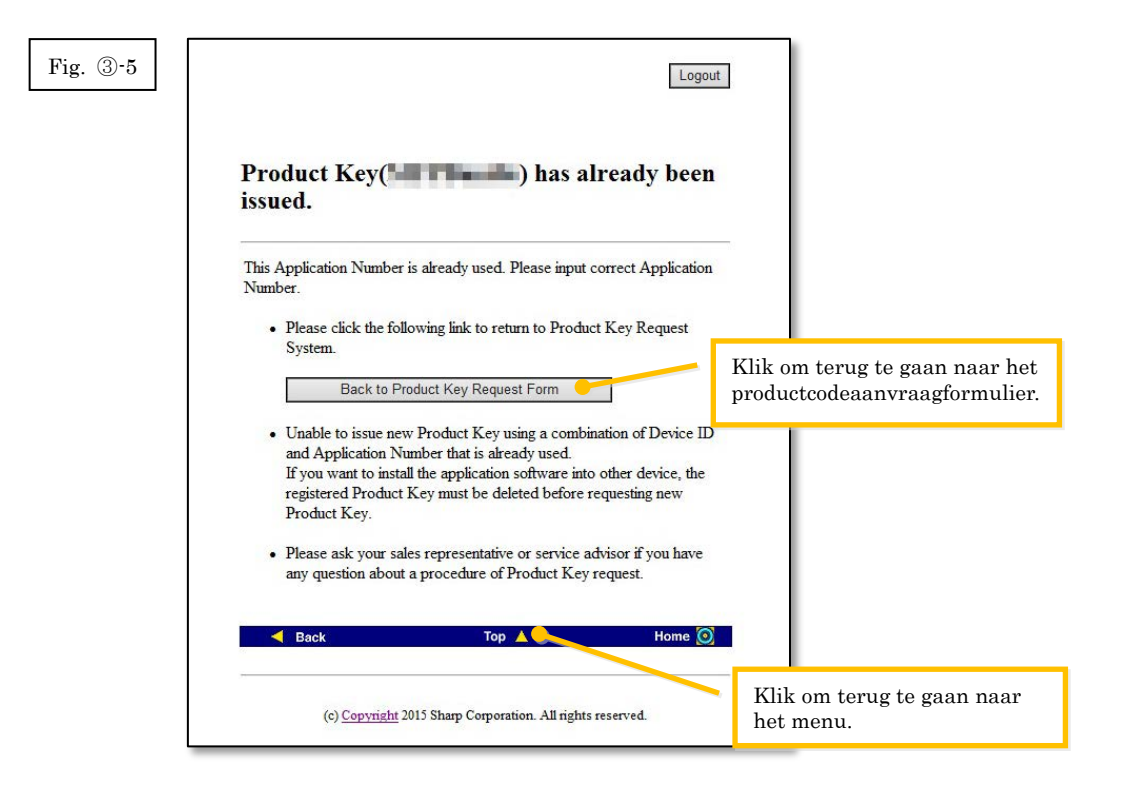

4 Als de informatie die u heeft ingevoerd correct is, zal de productcode worden afgegeven. De productcode die wordt gebruikt zal op het scherm worden getoond. Bovendien zal deze worden verzonden naar het e-mailadres dat u in het e-mailadresveld in [Stap](#page-10-0) ③-2, heeft ingevoerd, dus druk de productcode af of bewaar deze op een veilige plaats in een notitiebestand of dergelijke.

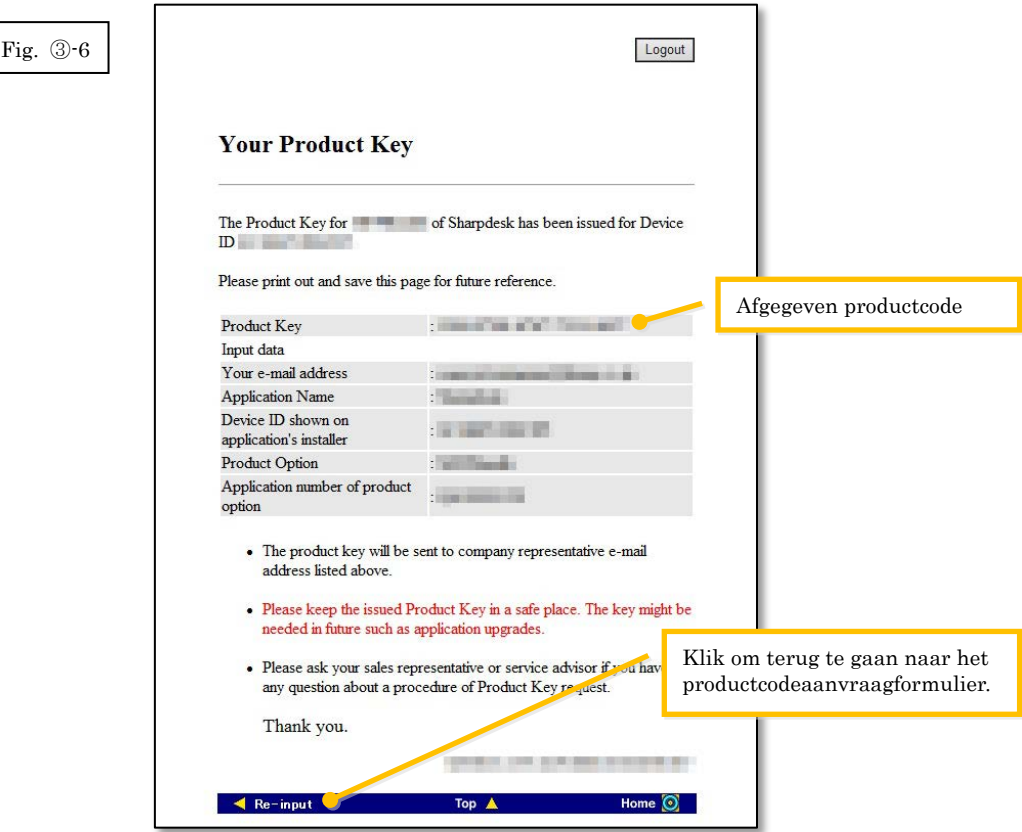

5 Klik op de [Uitloggen] knop om uit te loggen en sluit vervolgens de webbrowser.

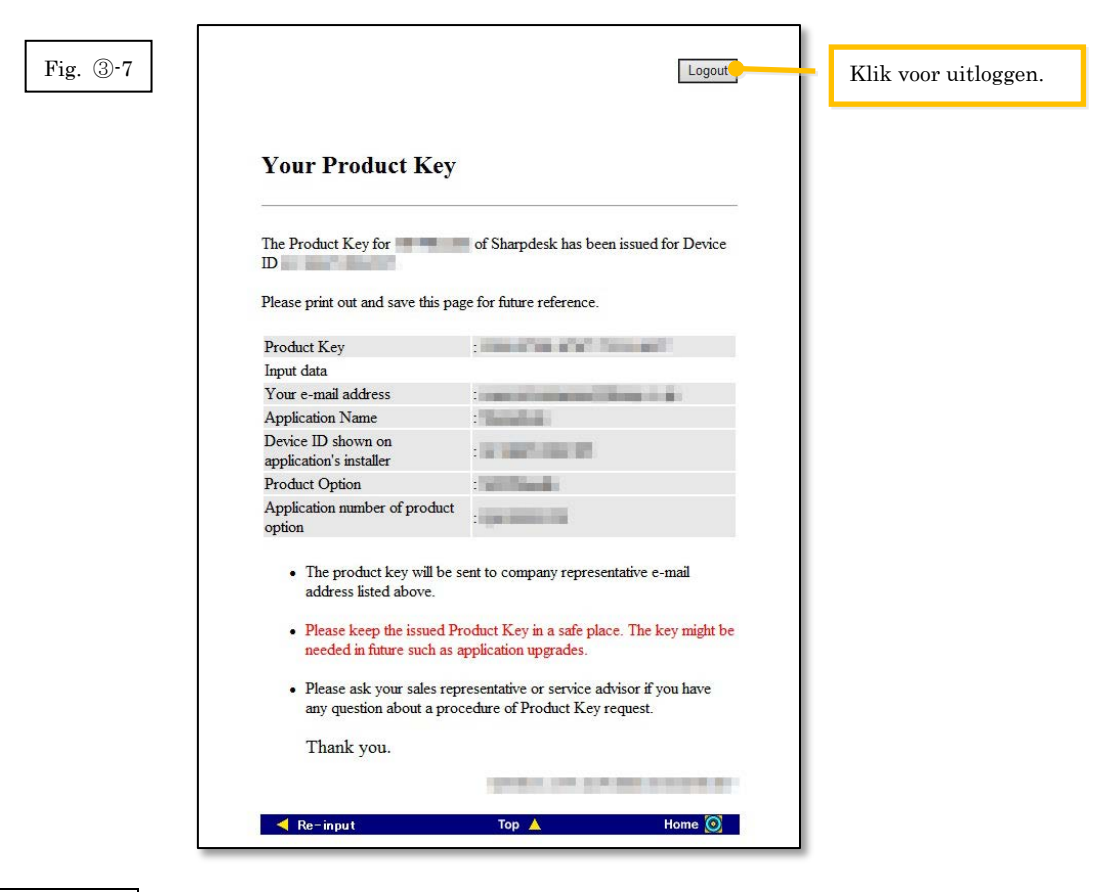

#### Volgende stap

⇒ Invoeren van de afgegeven productcode in de Sharpdesk Push-installatie Configuratietool: Ga naar Stap ④ [Invoeren van de productcode](#page-16-0)

## <span id="page-16-0"></span>④ **Invoeren van de productcode**

In dit hoofdstuk wordt het invoeren van de productcode in de Sharpdesk Push-installatie Configuratietool verklaard.

1 Wanneer de Sharpdesk Push-installatie Configuratietool het volgende dialoogvenster toont, voert u de geldige productcode welke u heeft verkregen in op het productcodeveld van het dialoogvenster van de Sharpdesk Push-installatie Configuratietool en klikt u vervolgens op de [Volgende] knop.

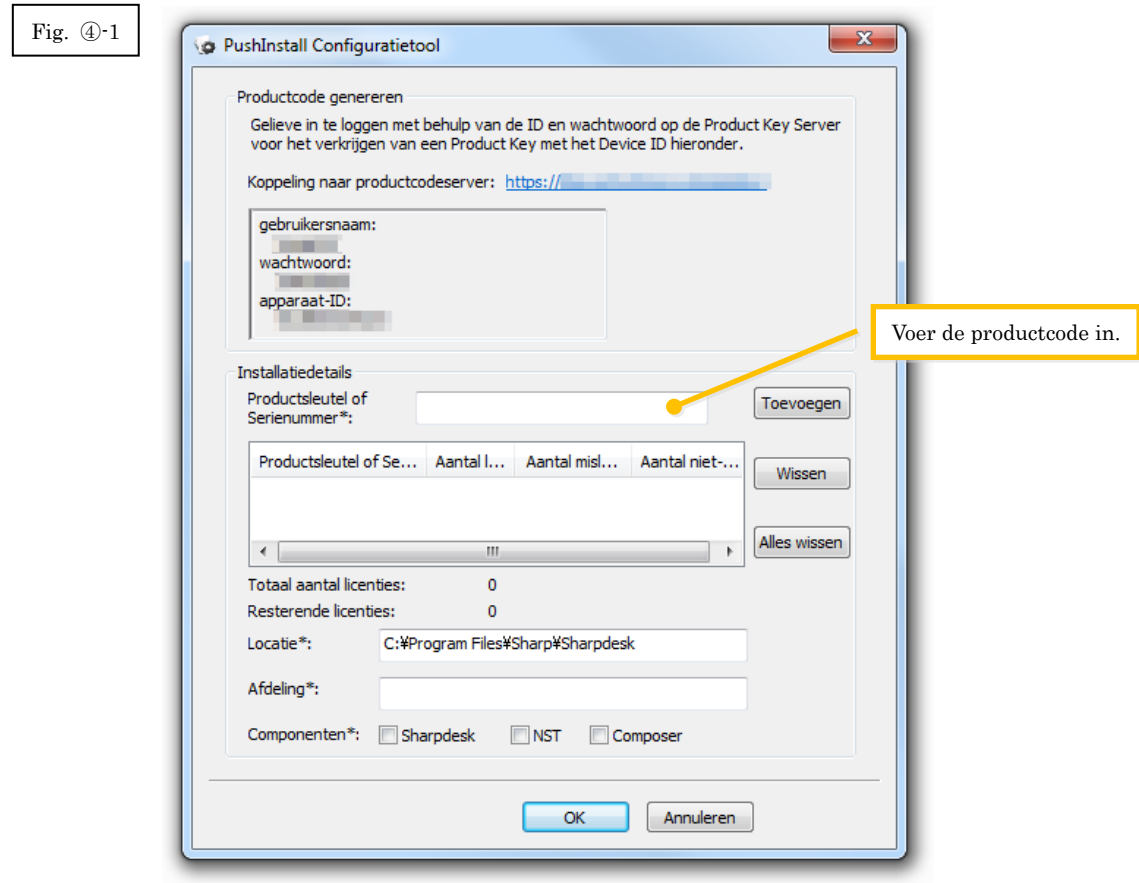

2 Volg voor het voltooien van de Sharpdesk installatie de instructies op het scherm.

Opmerking: Raadpleeg de afzonderlijke Sharpdesk Push-installatiegids voor bijzonderheden betreffende de installatieprocedure.

# <span id="page-17-0"></span>⑤ **Bevestigen van een productcode**

In dit hoofdstuk wordt de procedure voor het bevestigen van een reeds afgegeven productcode verklaard.

1 Klik in het menu van het productcodeaanvraagsysteem op "Afgegeven productcode bevestigen".

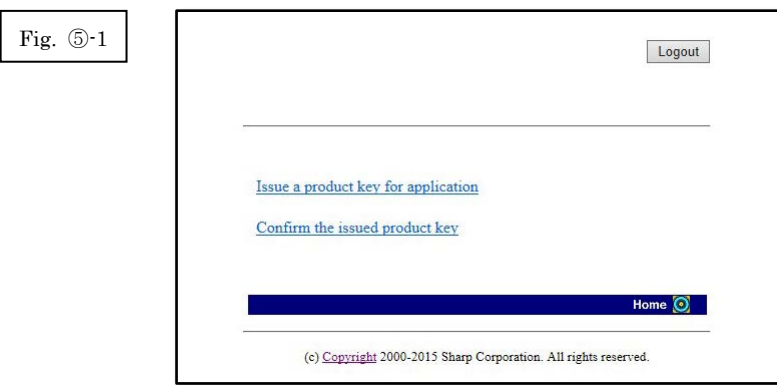

- <span id="page-18-0"></span>2 Voer de volgende vereiste informatie in op de velden (1) tot (4) op het formulier en klik vervolgens op de [Verzenden] knop. Als u op de [Reset] knop klikt, zullen alle gegevens op het formulier teruggezet worden naar de standaardinstellingen.
	- (1) Naam van toepassing : Selecteer "Sharpdesk-Push" op de lijst.

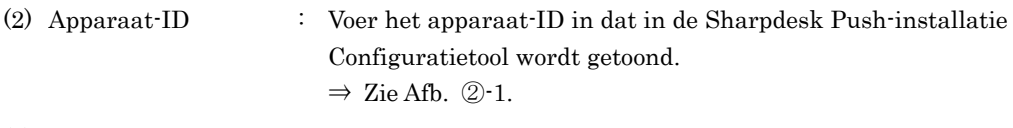

- (3) Productoptie : Selecteer de naam van het product dat u gebruikt op de lijst. Selecteer "MFP Bundle" als u de licentie gebruikt die is meegeleverd bij de MFP.
- (4) Toepassingsnummer van productoptie
	- : Voer het toepassingsnummer van de productcode in dat is bevestigd aan de Sharpdesk Informatiegids.

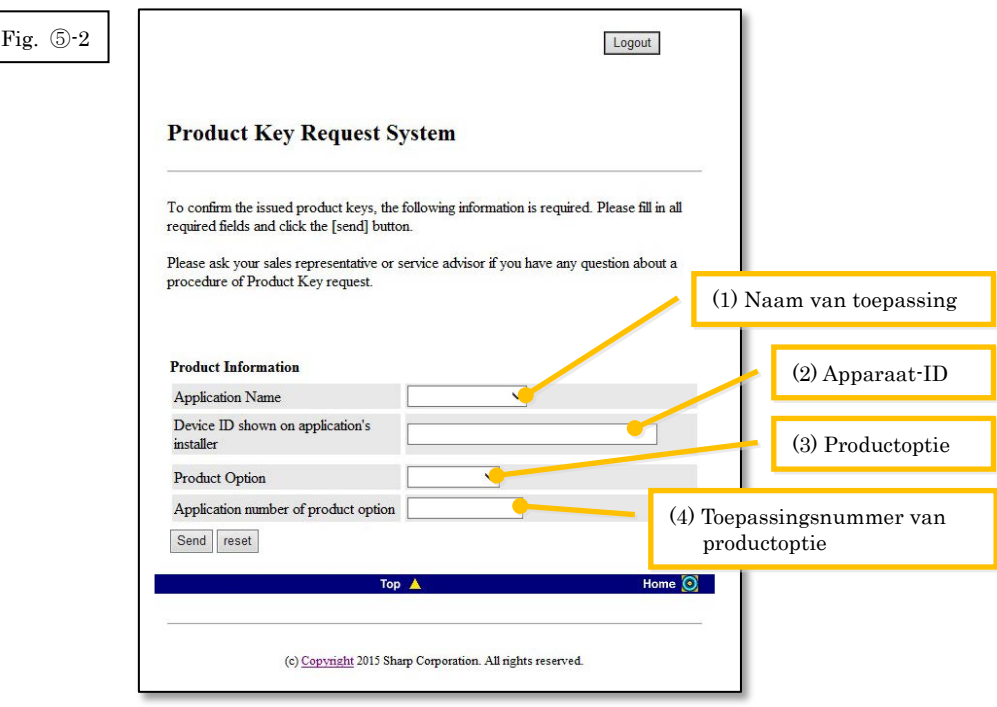

Opmerking: Als een foutpagina zoals hieronder wordt getoond, is er een fout in de bijzonderheden die op het formulier werden ingevuld. Klik in dat geval op [Terug] om terug te gaan naar [Stap](#page-18-0) ⑤-2, en voer de correcte informatie in.

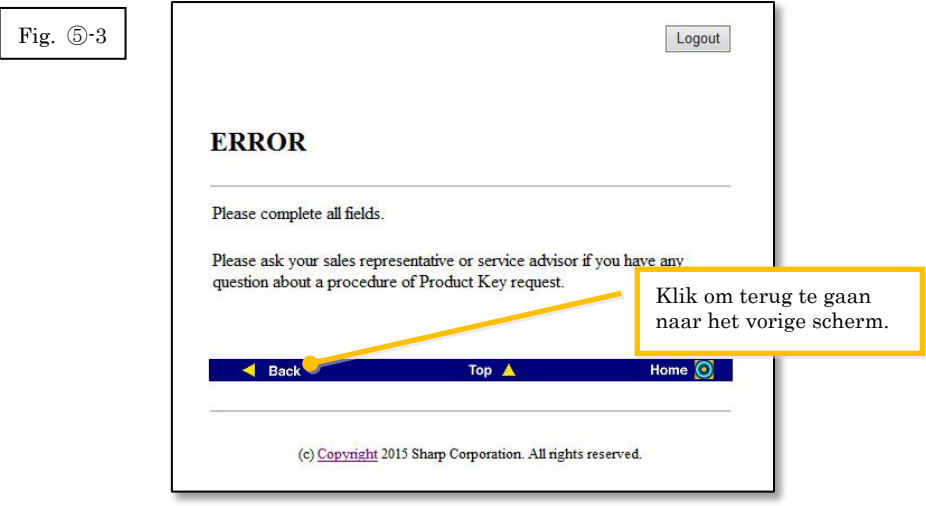

3 Als de informatie die u heeft ingevoerd correct is, zal een lijst worden getoond met het aantal licenties en de productcodes die reeds zijn afgegeven, zodat u deze kunt noteren in een notitiebestand of dergelijke.

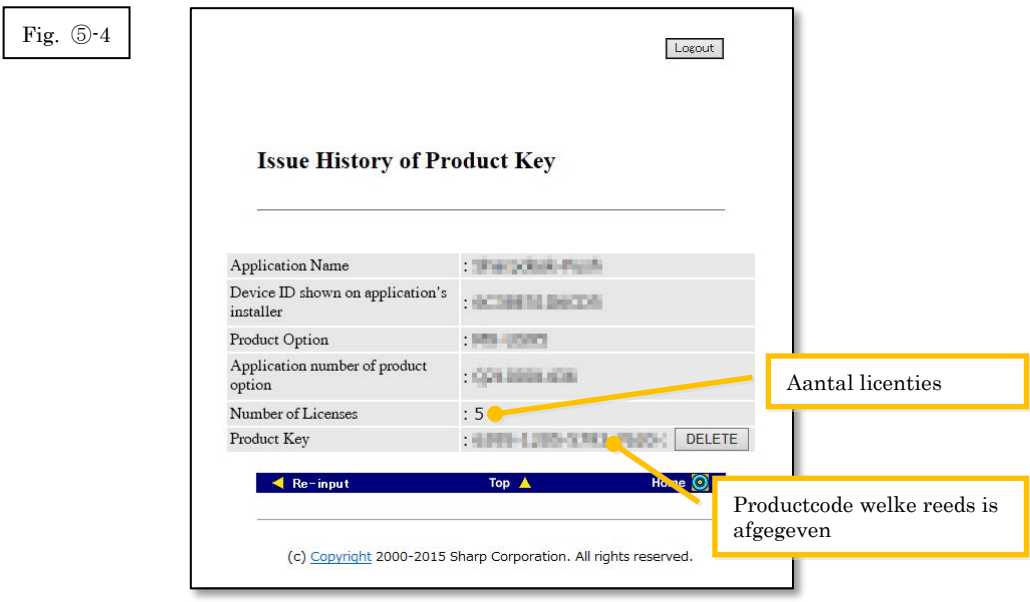

#### Volgende stap

- ⇒ Voor het verwijderen van een productcode die reeds is afgegeven: Ga naar [Stap](#page-20-1) ⑥ [Verwijderen van een productcode](#page-20-1)
- <span id="page-19-0"></span>⇒ Voor alle overige gevallen: Ga naar de [volgende stap](#page-19-0)

4 Klik op de [Uitloggen] knop om uit te loggen en sluit vervolgens de webbrowser.

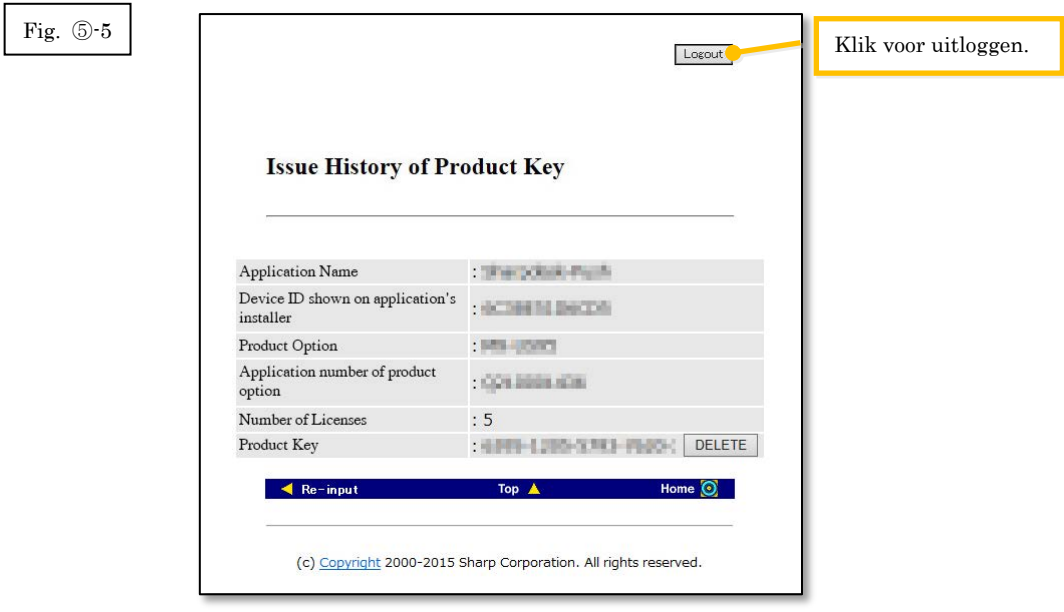

# <span id="page-20-1"></span><span id="page-20-0"></span>⑥ **Verwijderen van een productcode**

In dit hoofdstuk wordt de procedure voor het verwijderen van een reeds afgegeven productcode verklaard.

1 Klik op het Afgiftegeschiedenis van productcode scherm op de [Verwijderen] knop die verschijnt naast de productcode die u van plan bent te verwijderen.

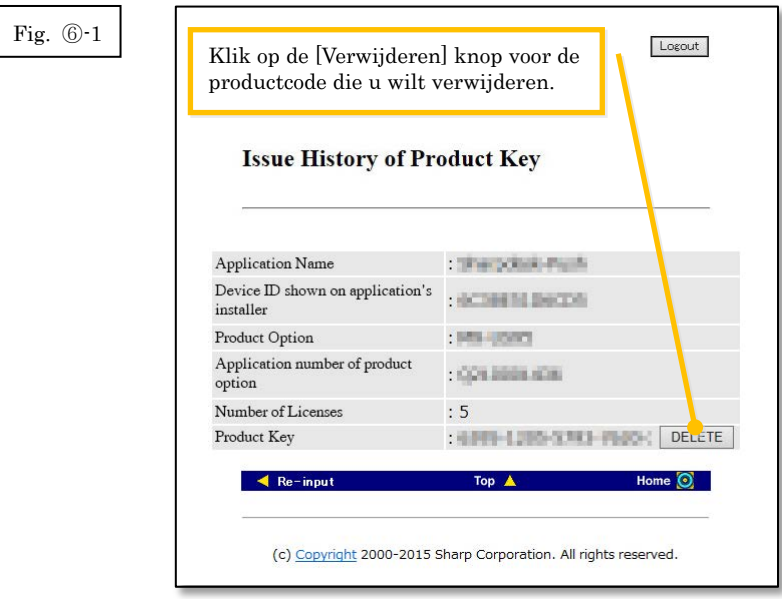

2 Het Productcode verwijderen bevestigingsscherm zal worden getoond. Controleer de bijzonderheden en als deze alle correct zijn klikt u op de [Ja] knop. Als u op de [Nee] knop klikt, wordt het verwijderen geannuleerd en keert het display terug naar het vorige scherm.

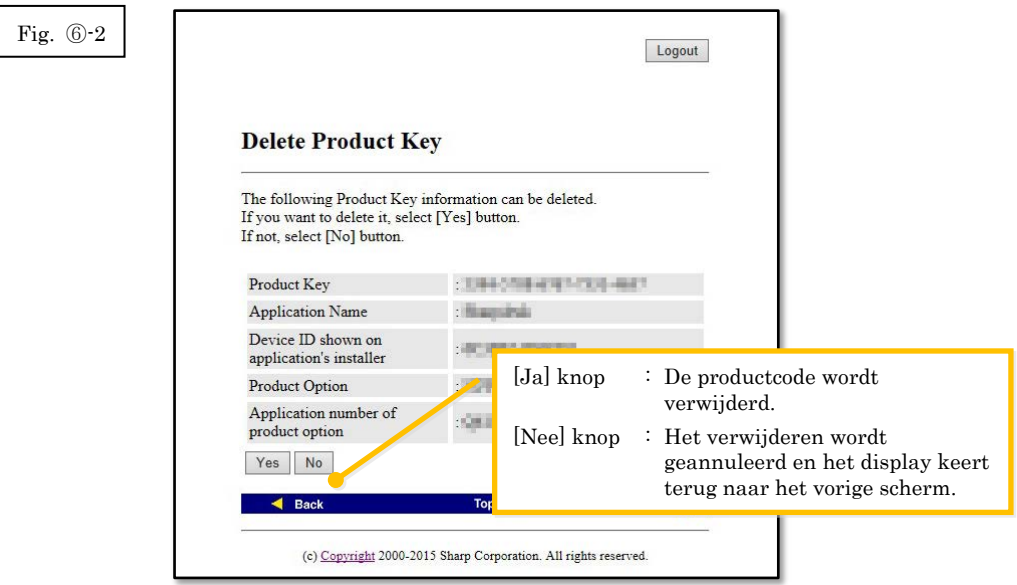

3 Het Productcode verwijderen meldingsscherm zal worden getoond.

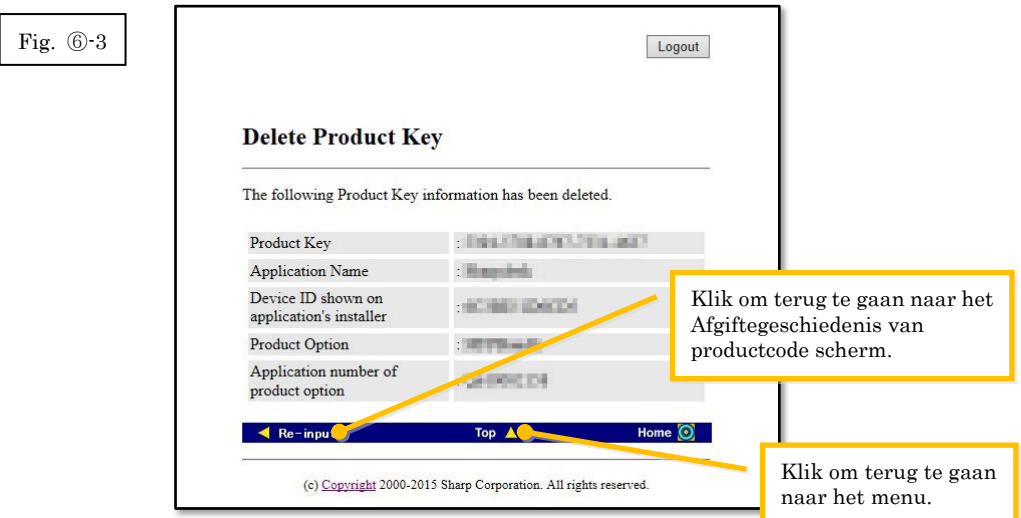

#### Volgende stap

- ⇒ Om verder te gaan met het afgeven van nog een nieuwe productcode, klikt u op de [Naar boven] knop om terug te gaan naar het menu en gaat u vervolgens naar **Stap** 3 Afgeven van [een productcode.](#page-9-0)
- <span id="page-21-0"></span>⇒ Voor alle overige gevallen: Ga naar de [volgende stap](#page-21-0)

4 Klik op de [Uitloggen] knop om uit te loggen en sluit vervolgens de webbrowser.

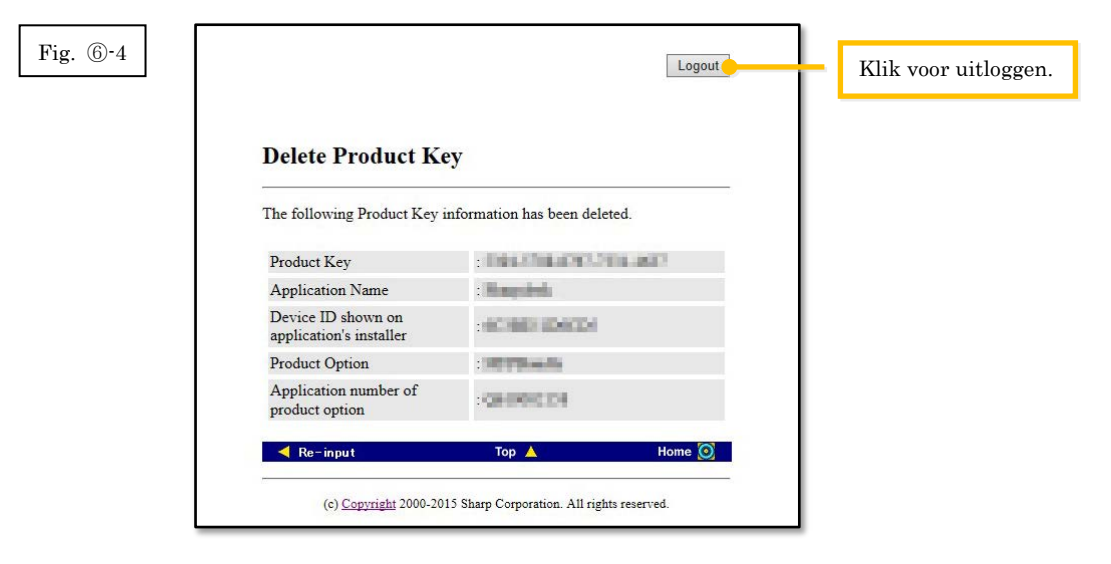